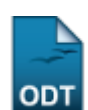

## **Alterar/Remover Membro do CIEPE**

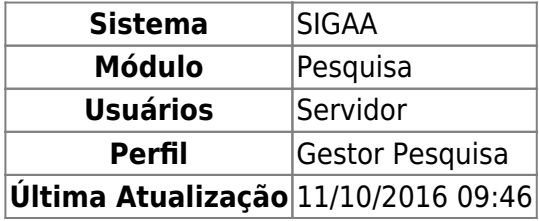

Esta operação permite a alteração dos dados de um membro ou remoção de membros do CIEPE - Comitê Integrado de Ensino, Pesquisa e Extensão, cadastrados previamente no sistema.

Para realizar a operação, acesse o SIGAA → Módulos → Pesquisa → Consultores/Comissões → Comitê Integrado de Ensino, Pesquisa e Extensão (CIEPE)→ Alterar/Remover Membro do CIEPE.

A seguinte tela será exibida:

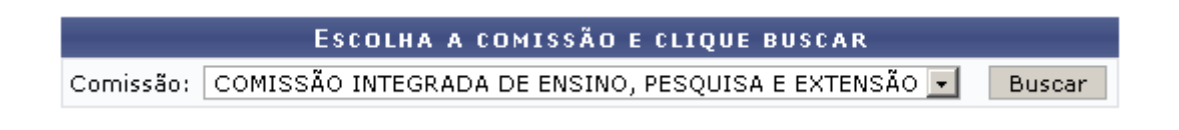

A tela é destinada à escolha da Comissão para a alteração de dados dos membros. No caso, será utilizada a Comissão Integrada de Ensino, Pesquisa e Extensão como exemplificação.

Clique em *Buscar* para efetuar a pesquisa. Dessa forma, o sistema irá listar os membros da comissão selecionada, como mostra o exemplo abaixo:

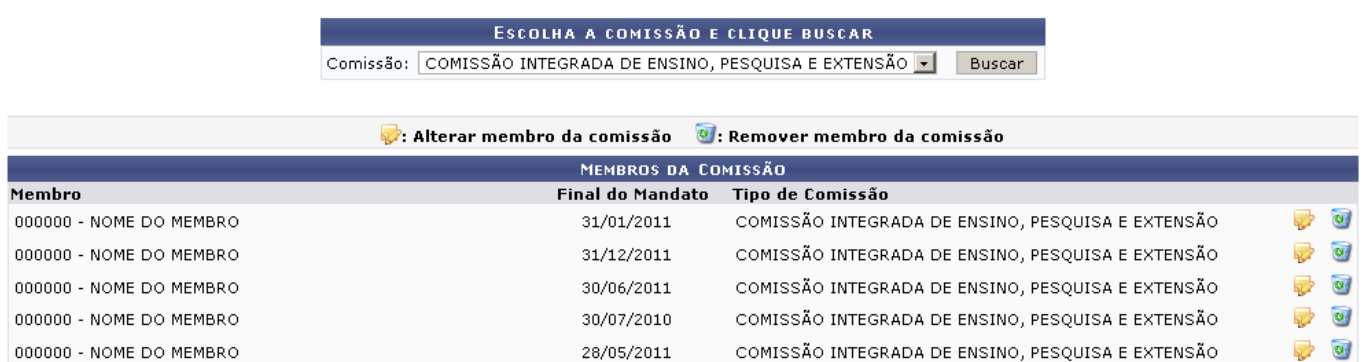

Se desejar remover um membro da comissão, clique no ícone e e confirme na caixa de diálogo que será gerada em seguida:

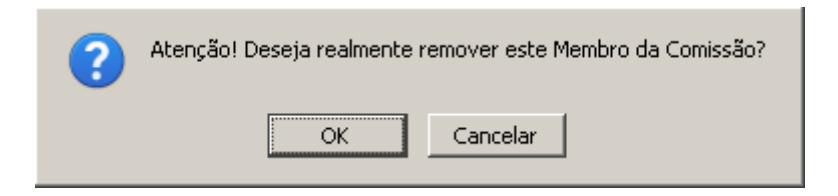

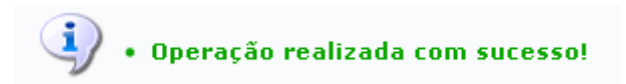

suporte:manuals:sigaa:pesquisa:consultores comissoes:comite integrado de ensino pesquisa e extensao ciepe:alterar remover membro do ciepe https://docs.info.ufm.br/doku.php?id=suporte:manuals:sigaa:pesquisa:consultores comi

Paraalterar as informações de um membro, clique no ícone . As alterações poderão ser efetuadas em uma tela semelhante à apresentada abaixo.

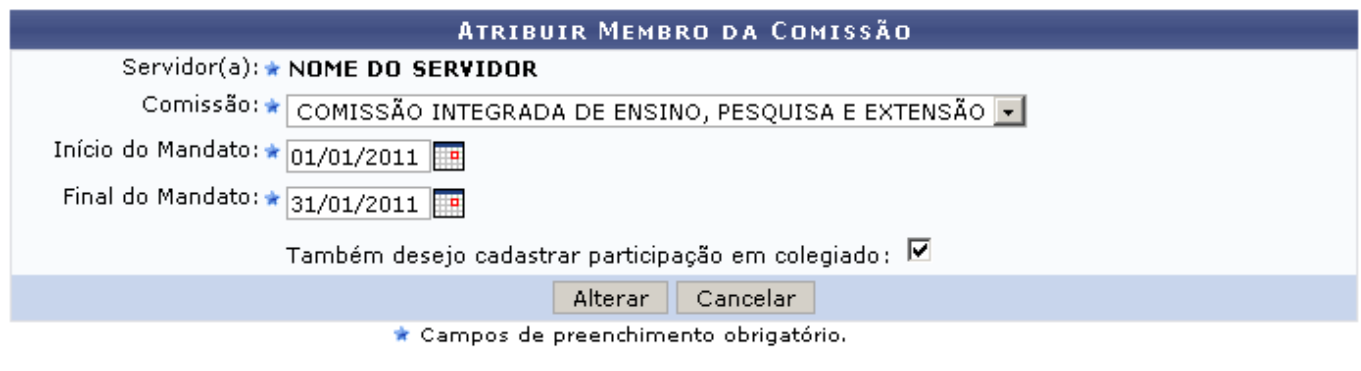

Pesquisa

Se quiser voltar ao menu principal do módulo, clique em Pesquisa

Caso desista de realizar a operação, clique em *Cancelar* e confirme a operação na caixa de diálogo que será gerada posteriormente. Esta mesma função será válida sempre que a opção estiver presente.

Prosseguindo com a operação, estarão disponíveis para alteração os seguintes campos: Comissão, Iníciodo Mandato e Final do Mandato. Utilize o ícone **para facilitar a seleção das datas através de** um calendário gerado. Também é possível cadastrar participação em colegiado. Para isso, marque a caixa de seleção Também desejo cadastrar participação em colegiado, nesse caso, o usuário será encaminhado para realizar o cadastro em uma opção do módulo Portal do Docente.

Após fazer as modificações necessárias, clique em *Alterar*. Observe a mensagem de sucesso gerada pelo sistema:

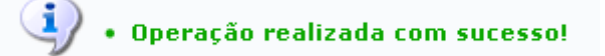

## **Bom Trabalho!**

Last update: 2016/10/11 09:46

[<< Voltar - Manuais do SIGAA](https://docs.info.ufrn.br/doku.php?id=suporte:manuais:sigaa:pesquisa:lista)

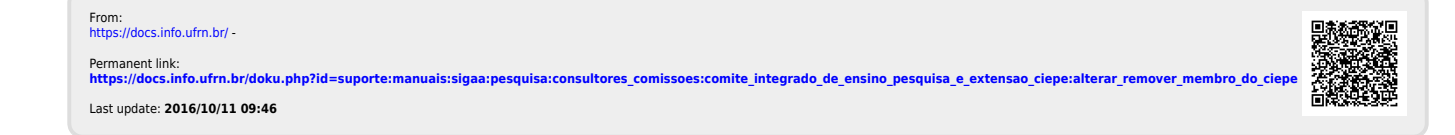